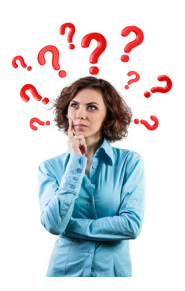

## **¿Cómo tramitar el Certificado de Sello Digital?**

Una vez tramitada la FIEL el segundo paso para integrarse al esquema de facturación digital es obtener un Certificado de Sello Digital (CSD). Para hacer esto, debes ingresar en el siguiente link, para iniciar con el proceso:

http://www.sat.gob.mx/sitio\_internet/e\_sat/tu\_firma/60\_6626.html

[Dentro de este se deberá descargar el programa SOLCEDI, que e](http://www.sat.gob.mx/sitio_internet/e_sat/tu_firma/60_6626.html)s el programa que le ayudará a generar su llave privada (archivo electrónico con extensión KEY) y su archivo de requerimiento (extensión REQ) que contiene su llave pública.

En este apartado, también se muestran los datos que son necesarios para la generación de la llave privada y archivo de requerimiento.

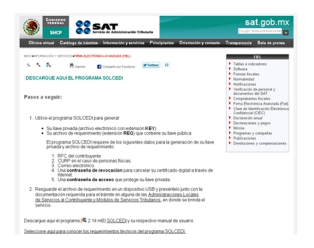

## **Es importante señalar:**

• No olvide resguardar su llave privada y contraseña de acceso en un lugar seguro. Estos elementos sólo deben ser conocidos por el titular de la FIEL.

• Si comparte estos elementos con alguna otra persona, está facilitando a terceros para firmar documentos electrónicos en su nombre.

Al momento de descargar el programa aparecerá un archivo ZIP, el cuál tendrá que descomprimir para poder ejecutarlo.

Damos doble clic sobre el archivo ejecutable.

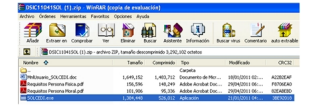

Inmediatamente nos aparece esta pantalla. Vamos a seleccionar la opción **Sistema** y posteriormente **Requerimiento Sellos.**

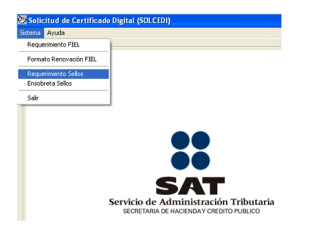

Posteriormente se deben de capturar los datos de la **Solicitud de Certificados Digitales.** Una vez que se introdujeron los datos a todas las casillas presionamos el botón **Continuar.**

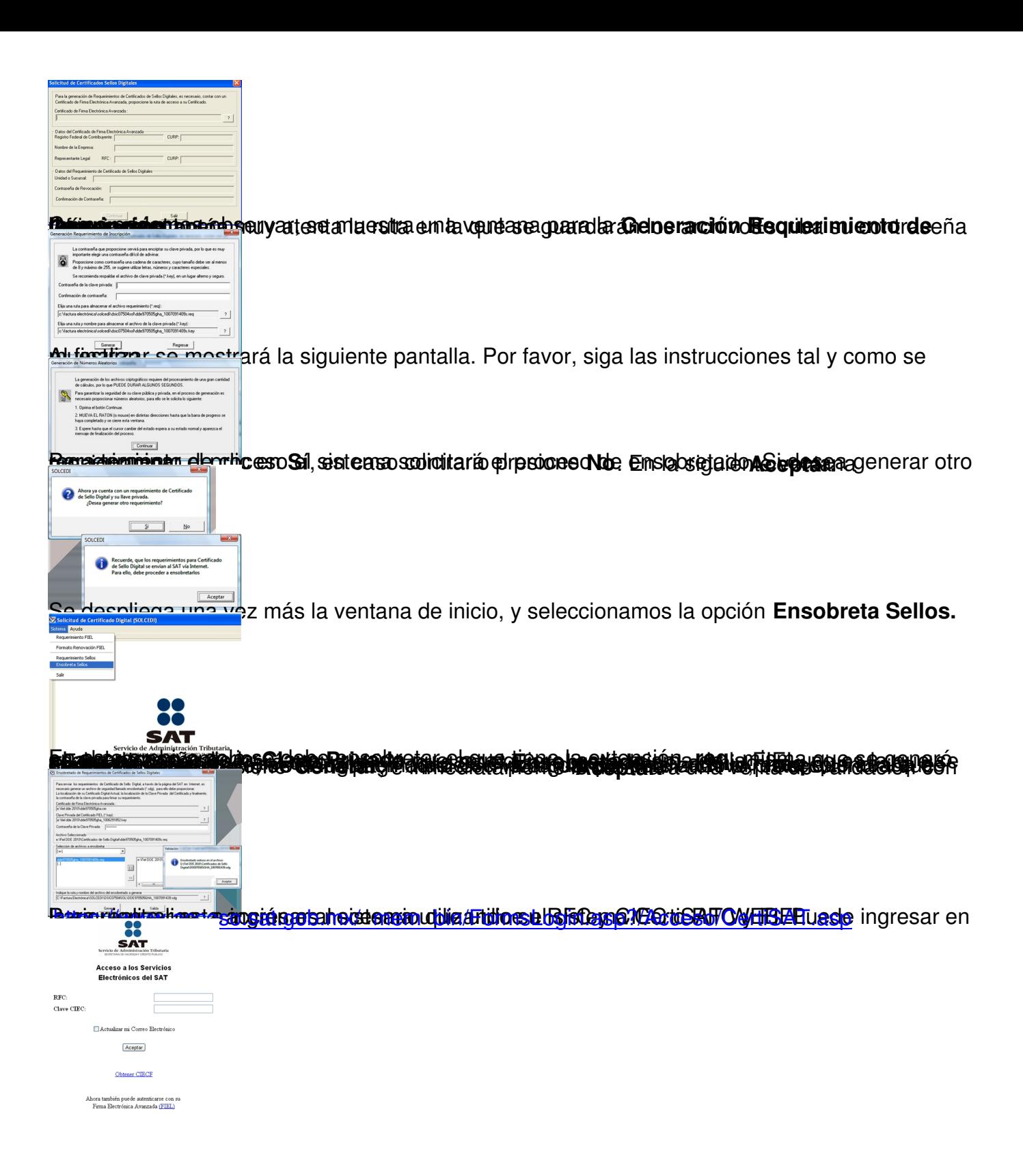